# **Production Board (CCW Ltd, UK) User Manual**

## Title Page

2005 Data Display Ltd

No part of this document may be reproduced by any process without the prior written permission from Data Display Ltd.

The information in this document is provided for reference only. While every effort has been made to make sure it is accurate and complete, Data Display Ltd does not accept any liability arising out of the application or use of the information or products described herein. Moreover, Data Display Ltd reserves the right to alter specifications or procedures without notice.

This document may contain or refer to information or products protected by copyright or patents and does not convey any license under the patent rights of Data Display Ltd nor the rights of others.

All products referred herein are trademarks of their respective owners.

#### Publication details:

**Title:** Production Board User Manual Issue: 1 Issue Date: 26-Sep-05 Part Number: DDJ09975001

#### Produced by:

Product Support Department Data Display Ltd Deerpark Industrial Estate Ennistymon, Co. Clare Ireland

Printed in Ireland

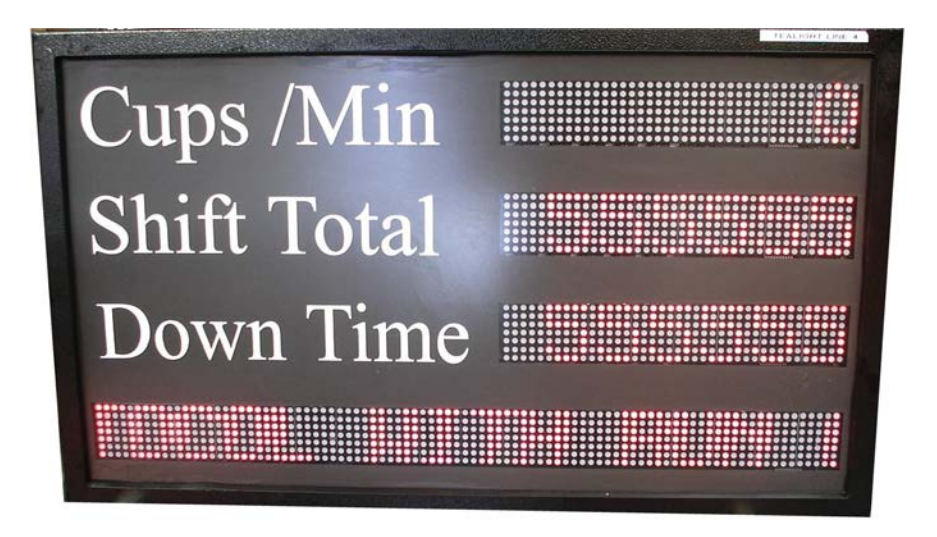

Figure 1.1 – Display Type 1.

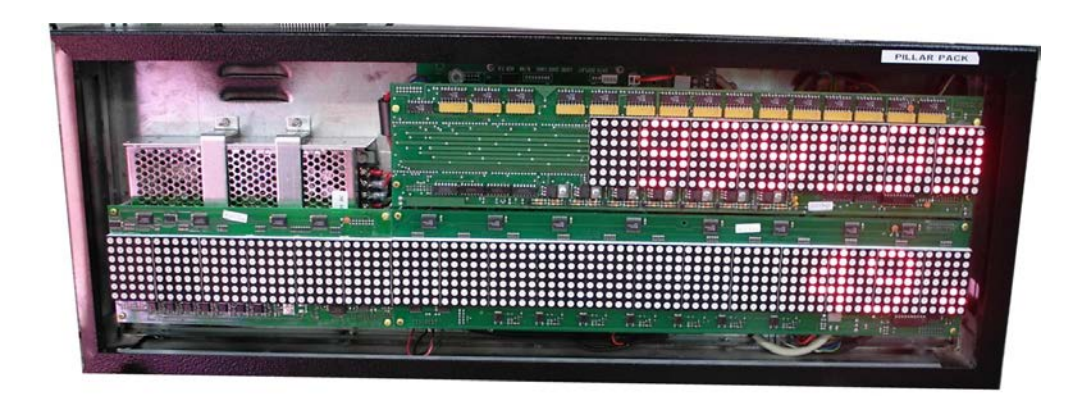

Figure 1.2 – Display Type 2.

## **Table of Contents**

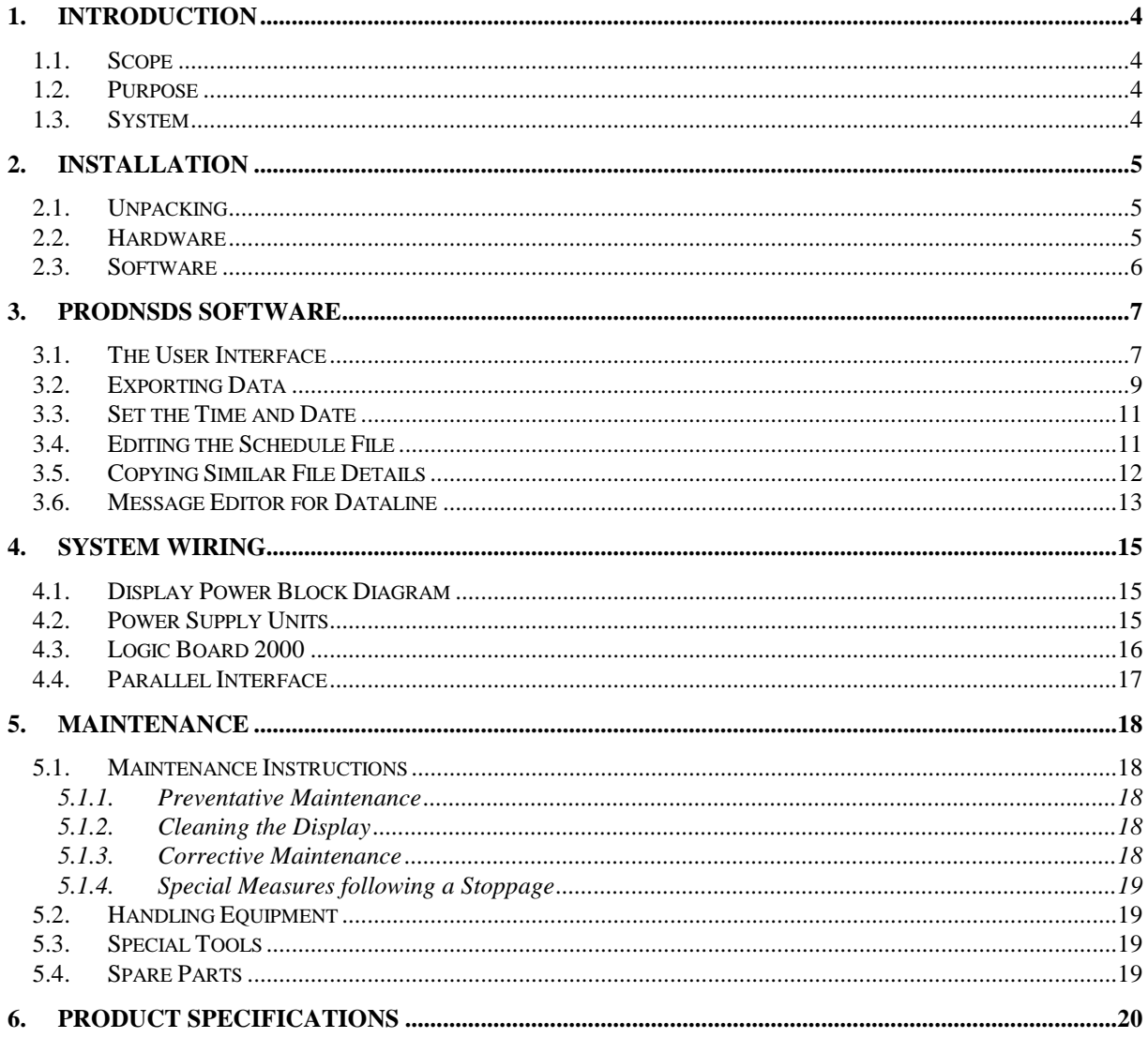

### <span id="page-3-0"></span>1. Introduction

#### <span id="page-3-1"></span>1.1. Scope

The scope of this document covers the operation and maintenance of the Production Board Display System for CCW Ltd, UK.

#### <span id="page-3-2"></span>1.2. Purpose

The purpose of the document is to provide the relevant information to enable the user to install, operate and maintain the Production Board correctly.

#### <span id="page-3-3"></span>1.3. System

The Production system consists of two types of Display Boards that show production data connected to a control PC. All characters on each Display are 50mm high and use high-bright red and multi-colour LED technology. Depending on the efficiency of the production line, the data on the multi-colour boards will be shown in red, amber or green.

The primary function of the Board is to show real time production information obtained from the production line using 24V pulses.

Display Boards consist of two sections:

DATABOARD – this is the TARGET ACTUAL section of the Display that monitors the production output. Values are shown in each of the relevant 6 character fields for the following:

- Cups / Min, this is the Actual production amount of cups produced in the previous minute and is incremented by 24V pulses to Pin 1 of the 4 Pin Maplin at the rear of the Display.
- Shift Total, the total units produced for current shift or since reset
- Down Time, total down time of the production line excluding breaks

DATALINE – this is the 15 character scrolling section at the bottom of the Display and is used to show general information such as company notices, safety messages etc.

The Board is operated over a RS232/RS485 serial network using *ProdnSDS*, a windows based software package.

## <span id="page-4-0"></span>2. Installation

#### <span id="page-4-1"></span>2.1. Unpacking

Carefully remove the items from their package and store the packaging safely. After unpacking, inspect the contents for any damage that may have occurred during shipment.

#### <span id="page-4-2"></span>2.2. Hardware

The Display Board(s) should be located in a position where there is unrestricted viewing of the front face of the Board. Also locations where the Board is subject to bright lights or direct sunlight should be avoided. Mount the Board securely and connect the cables as shown in the figure below.

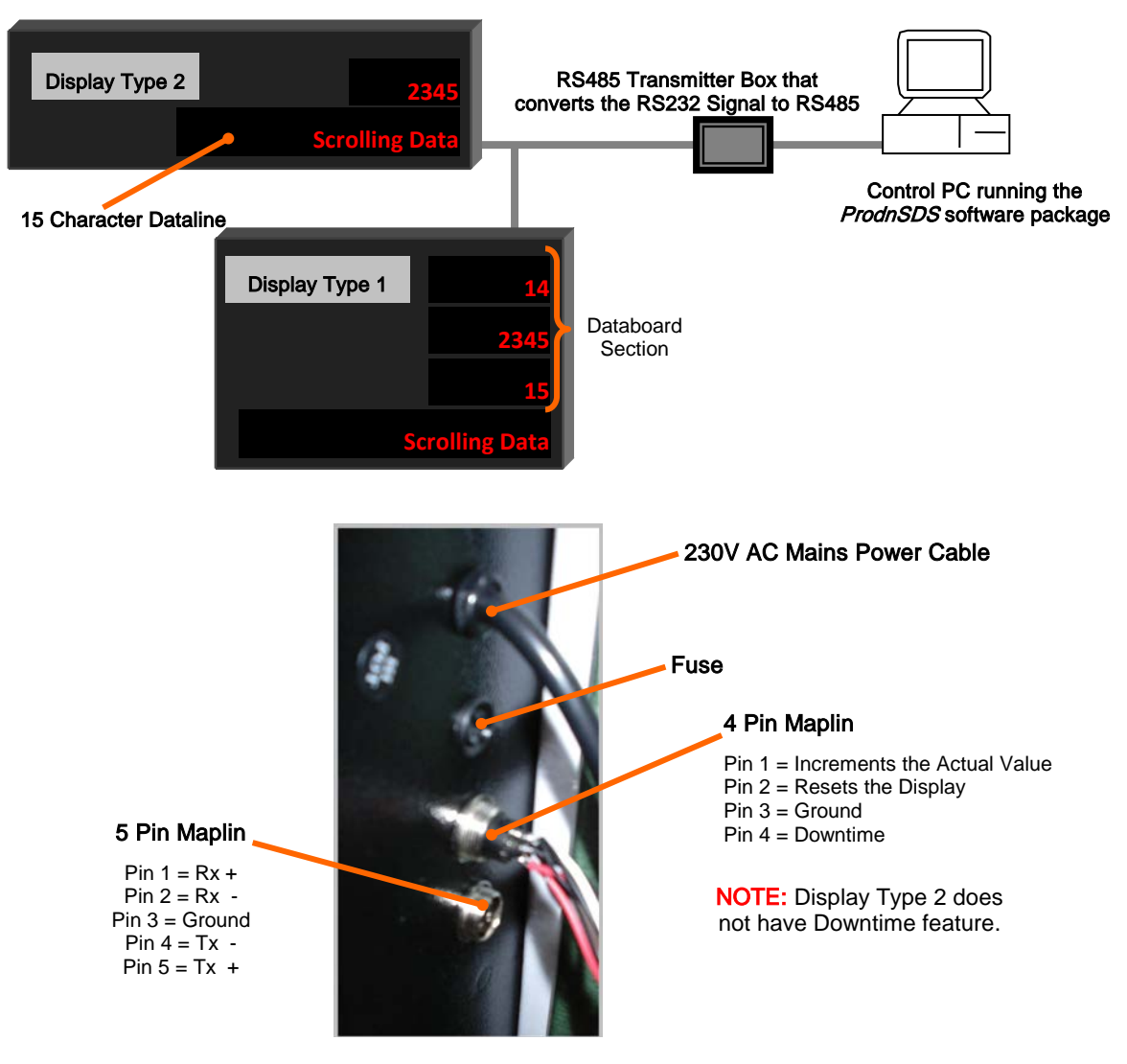

Figure 2.2 – System Configuration with Rear Connections.

#### <span id="page-5-0"></span>2.3. Software

The ProdnSDS software package is contained in the installation file, ProductionUpg.exe. To install the software, do the following steps:

- 1. Place the **ProductionUpg.exe** file on your desktop.
- 2. Double-click on the **ProductionUpg.exe**.
- 3. Click on the  $Next >$  button to begin the installation and follow the on-screen instructions. Click the Yes button for destination directory/folder.

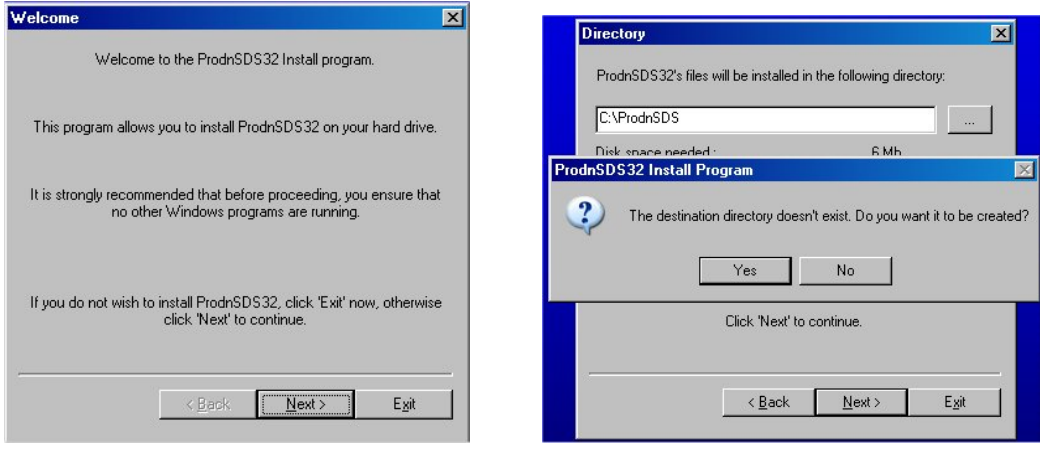

Figure 2.2 – Installation Screen.

4. When the process is complete, all files are stored in the CIProdnSDS folder unless the destination folder has been changed.

Add **ProdnSDS** to the Start menu or your Desktop by creating a short-cut as described in your Windows User Manual. The executable file to run the software package is **ProdnSDS.exe** and should be located in C:\ProdnSDS directory.

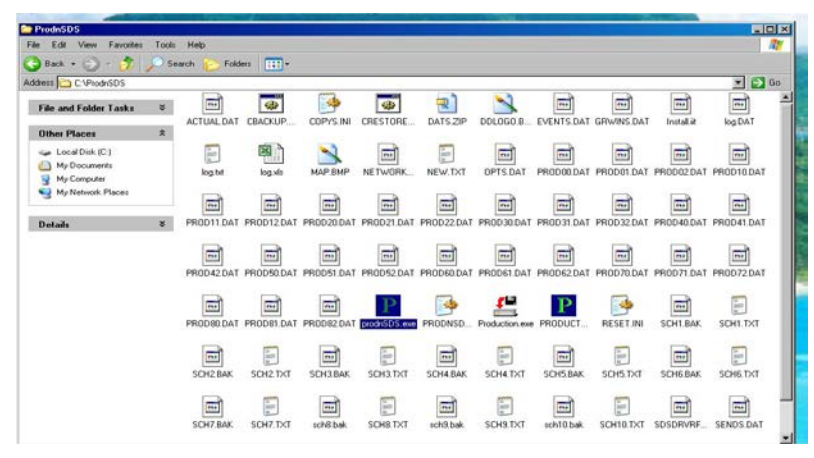

Figure 2.3 – C:\ProdnSDs Folder Files.

## 3. ProdnSDS Software

<span id="page-6-0"></span>ProdnSDS software is a user interactive software package designed to send and receive real time production information to the Display Board. It contains features such as:

- Set Shift, Break and Poll Times
- Manually download production data
- Incorporates a 15 character Message Editor for Dataline

NOTE: The Displays may be reset manually or by entering a reset time in the schedule time list. Refer to section 3.4. It does not reset itself after each shift.

#### <span id="page-6-1"></span>3.1. The User Interface

Double-click on the ProdnSDS icon to run the program, ProdnSDS.exe. The User Interface consists of the Menu Bar, a layout of the Production Board together with the various buttons and data fields that control the Displays.

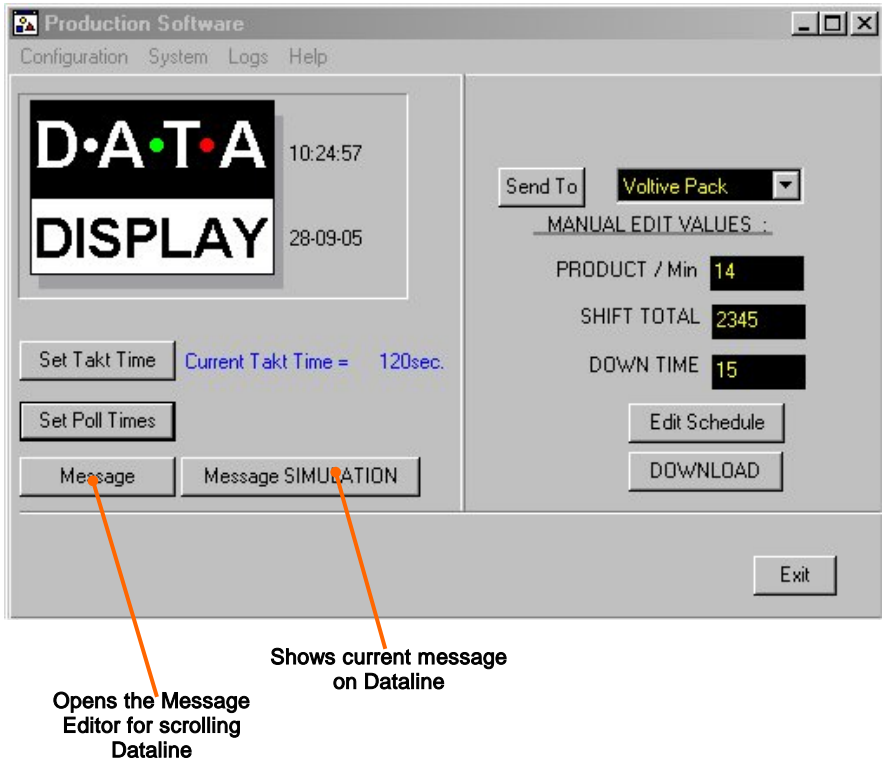

Figure 3.2 - ProdnSDS User Interface.

To operate the Display manually, enter the applicable values in the three fields, Product / Min, SHIFT TOTAL and DOWNTIME. Select the Display from the drop-down list and click on the Send To button. Refer to 3.4 for bottom scrolling Dataline field.

NOTE: Do not click the *Send To* button during Poll Times.

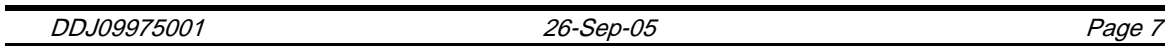

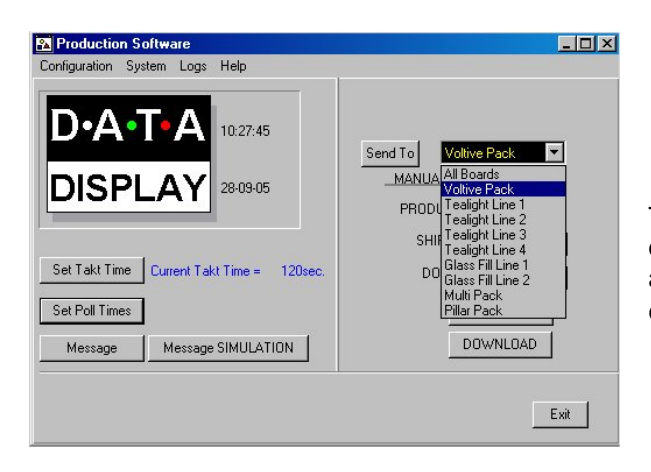

#### Sending to Displays

To send to an individual Display, click on the down-arrow button to show the list of the Displays available. Click on the required Display name and click the *Send To* button.

#### Display Poll Times

The user may poll the Displays at specific times of the day to view the current data on each Display. To set the Poll Times, do the following steps:

- 1. Click on the Display from the drop-down list.
- 2. Click on the Set Poll Times button on the User Interface.
- 3. Enter the times in HH:MM, 24 hour format.
- 4. Click on the OK button.
- 5. Click on the *Send To* button

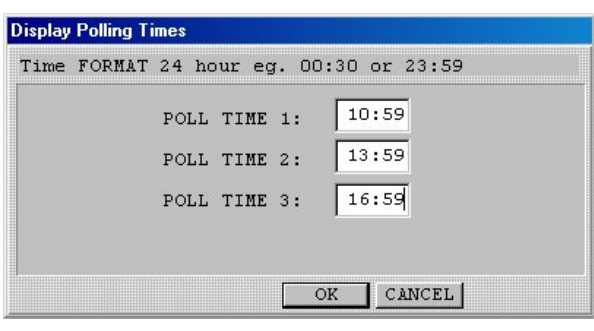

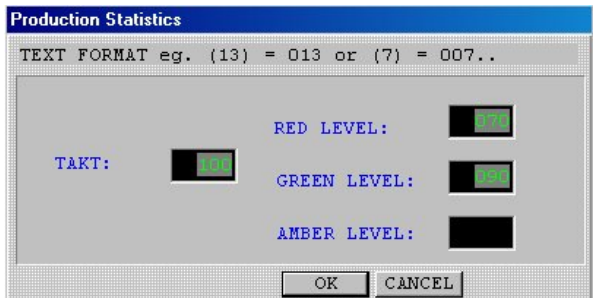

In the above example, ideally the number of units to be produced per minute is 100, i.e. TAKT value. The Actual value will be shown in green so long as it remains above 90 units per minute. Should the value fall below 90, the values will change to amber and should the fall below 70, the values will change to red.

#### TAKT Time Settings

The TAKT Time value is set to provide a moving target to which the current production level may be monitored. This value is the amount of units produced per minute. The values are displayed in red, amber or green depending on production efficiency and are set at the operators' discretion. To set the TAKT Time value and Levels, do the following steps:

- 1. Click on the TAKT Times button on the User Interface.
- 2. Enter the TAKT value, e.g. 100.
- 3. Click on the OK button.

#### <span id="page-8-0"></span>3.2. Exporting Data

As the days production data is being processed, the user can view the days data via a spreadsheet. The data is stored in a text file named  $log.txt$ , which is located in the C:\ProdnSDS folder. This file may be viewed using Notepad.exe or similar text editor and it may also be imported into spreadsheet format, e.g MS Excel.

| $\equiv$<br>霞<br>$\overline{ }$<br>$\overline{=}$<br>$\equiv$<br>$\Box$<br><b>Silv</b><br>45<br>ø.<br><b>File and Folder Tasks</b><br><b>ACTUAL</b><br><b>MCKLIP</b><br>COPYS IN<br>CRESTORE<br>DATS ZIP<br>EVENTS DAT GRWINS DAT<br>log DAT<br>DOLOGO B<br>Install it<br>$\hat{\pi}$<br><b>Other Places</b><br>E<br>图.<br>E<br>Ξ<br>Ge Local Disk (C:)<br>$\overline{}$<br>$\overline{}$<br>$\overline{m}$<br>m,<br>$\overline{1}$<br>My Documents<br><b>МАР ВМР</b><br>NETWORK<br>NEW.TXT<br>OPTS DAT<br>PRODOBDAT PRODO1.DAT PRODO2.DAT<br>log tet<br>log.vis<br>My Computer<br>ą<br>My Network Places<br>$\equiv$<br>$\equiv$<br>$\equiv$<br>$\overline{a}$<br>$\overline{}$<br>$\overline{\phantom{a}}$<br>$\equiv$<br>$\equiv$<br>$\overline{\phantom{a}}$<br>$\equiv$<br>PROD 30 DAT<br>PROD11, DAT<br>PROD12 DAT<br>PROD20 DAT<br>PROD21 DAT<br>PROD22 DAT<br>PROD 31 DAT<br>PROD32 DAT<br>PROD40.DAT<br>×<br>Details<br>$\equiv$<br>$\overline{a}$<br>$\overline{ }$<br>$\overline{ }$<br>$\overline{m}$<br>$\overline{a}$<br>$\equiv$<br>$\overline{1}$<br>$\overline{=}$<br>$\overline{m}$<br>PROD50.DAT<br>PRODS1.DAT<br>PRODS2 DAT<br>PRODIDO DAT<br>PRODGLOAT PRODG2DAT<br>PROD/0.DAT PROD/1.DAT<br>PROD42 DAT<br>F<br>Р<br>$\equiv$<br>$\equiv$<br>$\overline{a}$<br>$\equiv$<br>SCH1.BAK<br>PRODBODAT PRODB1.DAT PRODB2.DAT produSDS.mm PRODNSD.<br><b>RESET.INI</b><br>PRODUCT<br>Production exer<br>E<br>E<br>$\frac{1}{2}$<br>$\overline{a}$<br>$\overline{ }$<br>E <sub>m</sub><br>$\overline{ }$<br>$\overline{1}$<br>$\equiv$<br>c<br>u. | $-$ Back $   -$<br>Address C VProdri5DS | Folders ELT- |          |  |          | $\rightarrow$ Go<br>$\overline{\mathbf{x}}$ |
|----------------------------------------------------------------------------------------------------|-----------------------------------------|--------------|----------|--|----------|---------------------------------------------|
|                                                                                                    |                                         |              |          |  |          |                                             |
|                                                                                                    |                                         |              |          |  |          |                                             |
|                                                                                                    |                                         |              |          |  |          | PROD10 DAT                                  |
|                                                                                                    |                                         |              |          |  |          |                                             |
|                                                                                                    |                                         |              |          |  |          | PROD41 DAT                                  |
|                                                                                                    |                                         |              |          |  |          | PROD72DAT                                   |
|                                                                                                    |                                         |              |          |  |          | SCH1.TXT                                    |
| SCH2 BAK<br><b>SCH3 BAK</b><br>SCH4 TXT<br>SCHS BAK<br><b>SCH6BAK</b><br><b>SCH4 BAK</b>                                                                                                    |                                         | SCH2 DCT     | SCH3 TXT |  | SCH5 TXT | SCHISTINT                                   |

Figure 3.3 - C:\ProdnSDs Folder Files.

To import the file into MS Excel (MS Excel version 2000), do the following steps:

- 1. Open the MS Excel program on your PC.
- 2. This opens an empty spreadsheet.
- 3. Click on *Data > Get External Data > Import Text File*.

|                            | Microsoft Excel - log.xls                                           |                                                                           |                                                                            |                      |                                     |                                       |    |
|----------------------------|---------------------------------------------------------------------|---------------------------------------------------------------------------|----------------------------------------------------------------------------|----------------------|-------------------------------------|---------------------------------------|----|
|                            | File Edit View Insert Format Tools                                  |                                                                           | Data Window Help                                                           |                      |                                     |                                       |    |
| 1<br>2                     | $\leq$ . $\leq$<br>马山<br>A1<br>A<br>Voltive Pack<br>Tealight Line 1 | v<br>$\frac{1}{46}$<br>晒<br>Voltive Pa<br>$\equiv$<br>B<br>13:37<br>13:37 | $\frac{A}{2}$ Sort<br>Filter<br>Subtotals<br>Validation<br>Text to Columns | ь<br>Б5<br>Б5        | 仙 码 100%<br>F                       | $-2$<br>G                             | ∣∤ |
| 3<br>4<br>5<br>6           | Tealight Line 2<br>Tealight Line 4<br>Multi Pack<br>Pillar Pack     | 13:37<br>13:37<br>13:37<br>13:37                                          | i矛 PivotTable and PivotChart Report<br>Get External Data                   | þ5<br>þ5<br>k5<br>×. | Run Saved Query                     |                                       |    |
| 7<br>8<br>9<br>10          | Pillar Pack<br>Tealight Line 3<br>Tealight Line 4                   | 13:37<br>13:37<br>13:37                                                   | Refresh Data<br>×<br>τΖσ                                                   |                      | 图 New Web Query<br>Import Text File | New Database Query                    |    |
| 11<br>12<br>13<br>14<br>15 |                                                                     |                                                                           |                                                                            |                      | Edit Query                          | <b>Est</b> Data Range Properties<br>× |    |

Figure 3.4 – Import Menu Command.

Click on the log.txt file, which is located in the C:\ProdnSDS folder and follow the on-screen instructions. Use the **Fixed Width** selection.

| Lines with arrows signify a column break.                                           |    |                                    |                          |        |    |                                              |    |
|-------------------------------------------------------------------------------------|----|------------------------------------|--------------------------|--------|----|----------------------------------------------|----|
| To CREATE a break line, click at the desired position.                              |    |                                    |                          |        |    |                                              |    |
| To DELETE a break line, double click on the line.                                   |    |                                    |                          |        |    |                                              |    |
| To MOVE a break line, click and drag it.                                            |    |                                    |                          |        |    |                                              |    |
|                                                                                     |    |                                    |                          |        |    |                                              |    |
|                                                                                     |    |                                    |                          |        |    |                                              |    |
|                                                                                     |    |                                    |                          |        |    |                                              |    |
| 1 <sub>0</sub>                                                                      | 20 | 30                                 | 40                       |        | 50 |                                              | 60 |
|                                                                                     |    |                                    |                          |        |    |                                              |    |
|                                                                                     |    | 16:55 20-07-05 -<br>16:56 20-07-05 | $\overline{\phantom{a}}$ |        |    | 000123.999999.098765<br>000123.999999.098765 |    |
|                                                                                     |    | $16:58$ 20-07-05                   | -1                       |        |    | 000123.999999.098765                         |    |
| Data preview:<br>Voltive Pack<br>Tealight Line 4<br>Multi Pack<br>Class Fill Line l |    | 16:58 20-07-05                     | -1                       | 000123 |    |                                              |    |

Figure 3.5 – Text Import Wizard.

Add line breaks as shown above and click the **Next** > button. Click the *Finish* button on the next screen.

|                 | <b>Microsoft Excel - log.xls</b>               |   |       |                         |   |         |   |        |  |       |   |
|-----------------|------------------------------------------------|---|-------|-------------------------|---|---------|---|--------|--|-------|---|
|                 | File Edit View Insert Format Tools Data Window |   |       | Help                    |   |         |   |        |  |       |   |
|                 | 0 2 H S & Q V                                  |   |       | * 电图 ♂ 2 → α → 图 Σ ∱ 9↓ |   |         |   |        |  |       |   |
|                 | <b>B1</b>                                      |   | Ξ     |                         |   |         |   |        |  |       |   |
|                 | А                                              | В | Ċ     | D                       | Ħ | F       | G | н      |  | J     | K |
| 1               | <b>Voltive Pack</b>                            |   | 16:55 | 20/07/2005              |   | 123     |   | 999999 |  | 98765 |   |
| $\overline{c}$  | Tealight Line 4                                |   | 16:56 | 20/07/2005              |   | $123$ . |   | 999999 |  | 98765 |   |
| $\overline{3}$  | Multi Pack                                     |   | 16:58 | 20/07/2005              |   | 123     |   | 999999 |  | 98765 |   |
| 4               | Glass Fill Line 1                              |   | 16:58 | 20/07/2005              |   | 123     |   |        |  |       |   |
| 5               | Glass Fill Line 2                              |   | 16:58 | 20/07/2005              |   | 123     |   |        |  |       |   |
| 6               | Pillar Pack                                    |   | 16:58 | 20/07/2005              |   | 123     |   |        |  |       |   |
| $\overline{1}$  |                                                |   |       |                         |   |         |   |        |  |       |   |
| $\bf{8}$        | lVoltive Pack                                  |   |       | 17:00 20/07/2005        |   | 123     |   | 999999 |  | 98765 |   |
| 9               | Tealight Line 1                                |   | 17:00 | 20/07/2005              |   | $123$ . |   | 999999 |  | 98765 |   |
| 10              | Tealight Line 2                                |   | 17:00 | 20/07/2005 -            |   | 123     |   | 999999 |  | 98765 |   |
| 11              | Tealight Line 3                                |   | 17:00 | 20/07/2005              |   | $123$ . |   | 999999 |  | 98765 |   |
| 12              | Tealight Line 4                                |   | 17:00 | 20/07/2005              |   | 123     |   | 999999 |  | 98765 |   |
| 13              | Glass Fill Line 1                              |   | 17:00 | 20/07/2005              |   | 123     |   | 999999 |  | 98765 |   |
| 14              | Glass Fill Line 2                              |   | 17:00 | 20/07/2005              |   | 123     |   | 999999 |  | 98765 |   |
| 15              | Multi Pack                                     |   | 17:00 | 20/07/2005              |   | $123$ . |   | 999999 |  | 98765 |   |
| 16              | Pillar Pack                                    |   | 17:00 | 20/07/2005              |   | 123     |   | 999999 |  | 98765 |   |
| 17              |                                                |   |       |                         |   |         |   |        |  |       |   |
| 10 <sup>1</sup> |                                                |   |       |                         |   |         |   |        |  |       |   |

Figure 3.6 – Sample Spreadsheet Data.

The data should now appear in spreadsheet format. Select and delete the rows and columns as required.

#### <span id="page-10-0"></span>3.3. Set the Time and Date

To set the current Time and Date, do the following steps:

- 1. Run the **ProdnSDS** software
- 2. Click on *Configuration > Set Time.*
- 3. On the dialog box, click on the Yes button.

NOTE: Make sure your PC is set to the correct Date and Time as this is the Date and Time that will be stored in the Displays memory.

#### <span id="page-10-1"></span>3.4. Editing the Schedule File

The Schedule file contains the Start, Stop and Reset time parameters for each day. This file is in text format and must have the file extension .txt, e.g. 'Monday.txt'. Up to 25 time parameters may be added for each file. These may include Shift Start and Stop Times, Breaks and Reset etc.

To edit the schedule file, do the following steps:

- 1. Click on the **Edit Schedule** button on the User Interface.
- 2. Select the day from the drop-down list. The time parameters for that day opens.

| C:\ProdnSDS\sch1.txt      |           |           | $\mathbf{x}$                  |
|---------------------------|-----------|-----------|-------------------------------|
| COPY TIMES TO ANOTHER DAY |           | Wednesday | Choose Day Of Week Schedule : |
| Start Stop                | Reset     |           |                               |
| 08:00<br>15:59            | 15:59     |           |                               |
| 16:0023:59                | 23:59     |           |                               |
| 00:00 07:59               | 07:59     |           |                               |
| $**a*****a**$             | $**a***$  |           |                               |
| $***a*****a***$           | $***a***$ |           |                               |
| $**a*****a**$             | $***a***$ |           |                               |
| $**a*****a**$             | $***a***$ |           |                               |
| $***a*****a***$           | $***a***$ |           |                               |
| $**a*****a**$             | $***a***$ |           |                               |
| $**a*****a**$             | $***a***$ |           |                               |
| $***a*****a***$           | $***a***$ |           |                               |
| $**a*****a**$             | $***a***$ |           |                               |
| $***a*****a***$           | $***a***$ |           |                               |
| $**a*****a**$             | $***a***$ |           |                               |
| $***a*****a***$           | $***a***$ |           |                               |
| $**a*****a**$             | $***a***$ |           |                               |
| $***a*****a***$           | $***a***$ |           |                               |
| $***a*****a***$           | $***a***$ |           |                               |
| $***a*****a***$           | $***a***$ |           |                               |
| $**a*****a**$             | $***a***$ |           |                               |
| $***a*****a***$           | $***a***$ |           |                               |
| $**a*****a**$             | $***a***$ |           |                               |
| $***a*****a***$           | $***a***$ |           |                               |
| $**a*****a**$             | $***a***$ |           |                               |
| $***a*****a***$           |           |           |                               |
|                           |           |           |                               |
|                           |           | 0K        | Cancel                        |

Figure 3.7 - Schedule File Details.

.

- 3. Click on a line to open the **Schedule Item** window.
- 4. Enter the start and stop times in 24 hour format with a colon as shown in Fig. 3.8.

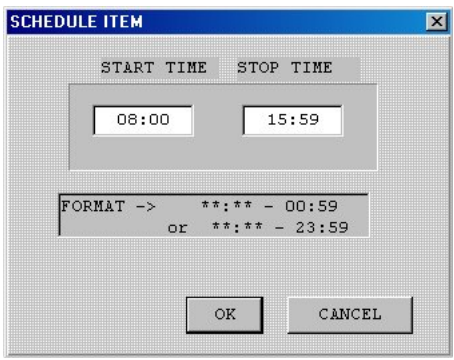

Figure 3.8 - Shift Time Entry.

- 5. Click on the  $OK$  button. Enter a Reset time, where applicable.
- 6. Click on the **DOWNLOAD** button to send the shift times to the Display.

## <span id="page-11-0"></span>3.5. Copying Similar File Details

Where the shift patterns are similar, click on the **Edit Schedule** button on the User Interface. Click on the COPY TIMES TO ANOTHER DAY button to copy a selected file from one day to another.

To copy times, do the following steps:

- 1. Select the new day from the Choose Day of Week Schedule list.
- 2. Click on the *Copy Times to Another Day* button.
- 3. Select the day from the drop down list.
- 4. Click on the  $OK$  button. The times are copied to the new day file.
- 5. Click on the **DOWNLOAD** button to send the shift times to the Display.

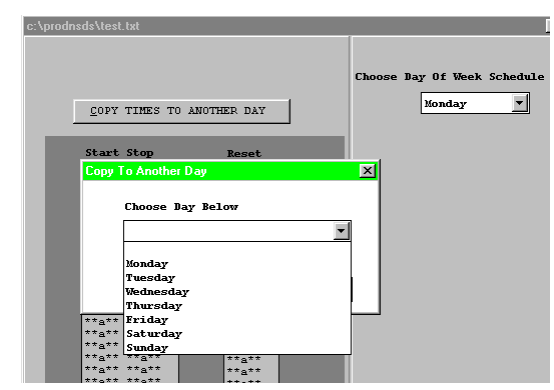

Figure 3.9 - Copying schedule times to another day.

#### <span id="page-12-0"></span>3.6. Message Editor for Dataline

To send text to the 15 character Dataline section of the Display, click on the **Message** button to open the Message Editor Interface. Enter your text message in the text box and click on the **SELECT** button. The message is now added to the message list at the bottom.

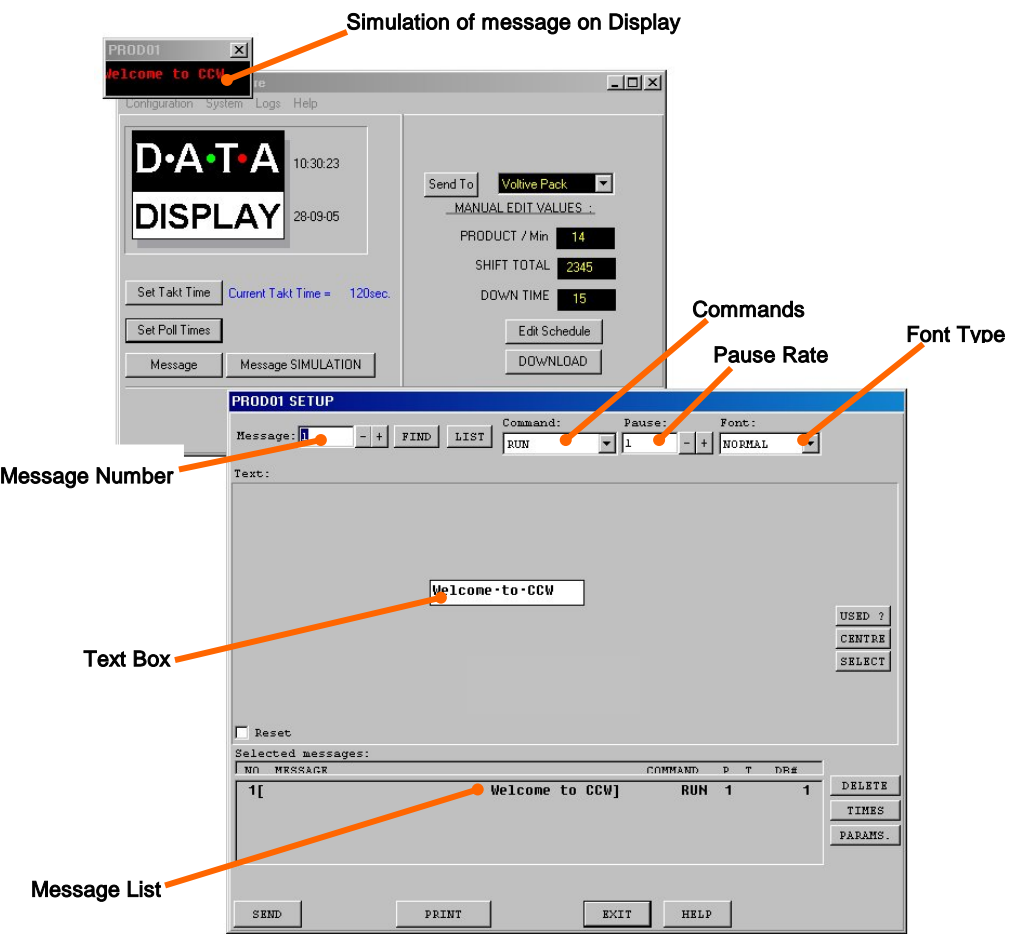

Figure 3.10 – Message Editor

Click on the **SEND** button twice to send the new text message to the Display

To edit a text message, click the message number (+/-) to show the message in the text box. Make the changes to the text message and click on the **SEND** button. The changes to the message are shown in the message list. Click on the **SEND** button again to send the new changes to the Display.

Various Commands, Pause Rates and Font Types can be selected from the drop down lists to give your message more effect.

When messages are sent to the Display, click on the **Message SIMULATION** button to view the text message currently being shown on the Display.

## <span id="page-14-0"></span>4. System Wiring

#### <span id="page-14-1"></span>4.1. Display Power Block Diagram

The Display operates from an incoming mains supply of 230 Volts AC. The Live (Brown) and Neutral (Blue) wires are terminated at the PSU via a 10 Amp Fuse and Filter. The Earth (Yellow/Green) is terminated using an M5 ring crimp and is securely fixed to the main Earth point on the chassis of the Display.

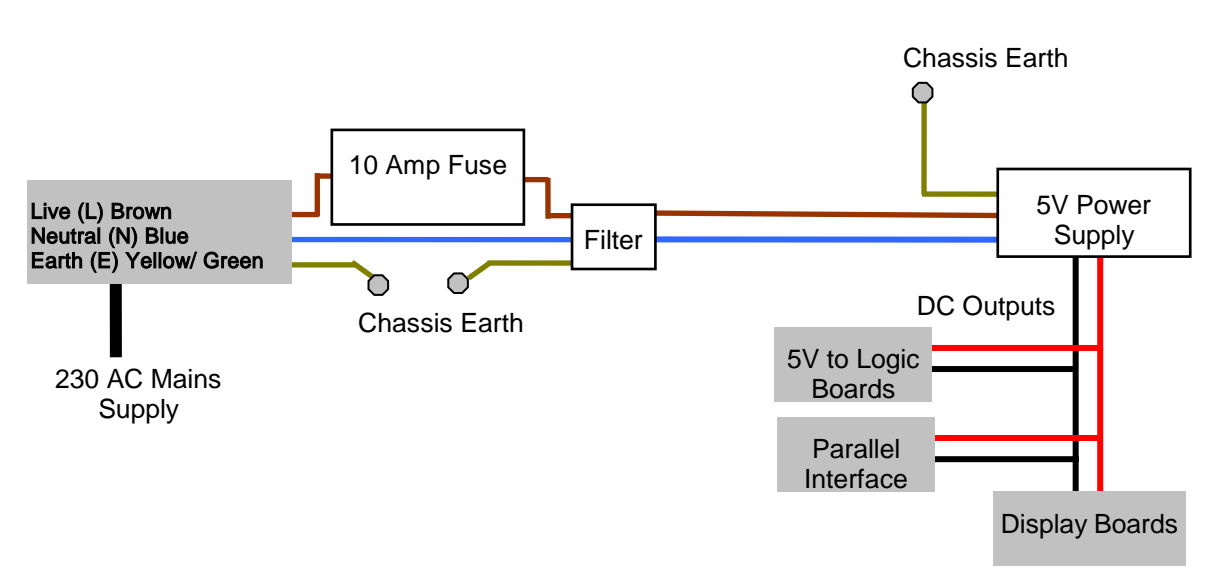

4.1 - Mains Power Supply Distribution.

#### <span id="page-14-2"></span>4.2. Power Supply Units

Power Supply Units provide the DC power for the various electronic components in the Display Board. The 5V PSU provides DC power to the Display Boards and 5V power for the Logic Board.

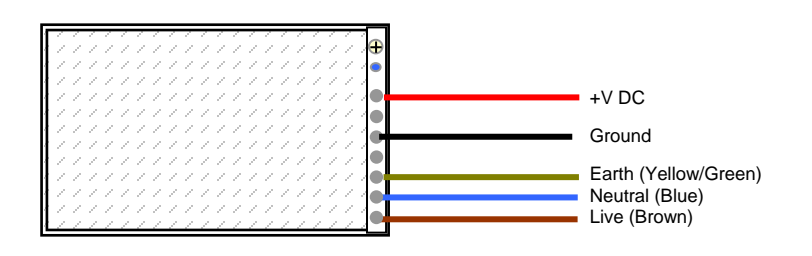

Figure 4.2 – Typical Wiring of a Power Supply Unit.

#### <span id="page-15-0"></span>4.3. Logic Board 2000

The Logic Board is the principal circuit board in the Display. The Board contains the CPU (8 bit Hitachi 6303RP), memory (32K RAM, 32K ROM) and interface circuitry for the Display system. 12V DC power for the Logic is at connector JP17 and the RS485 signal is via connector JP21. The Parallel Interface cable is connected at JP22.

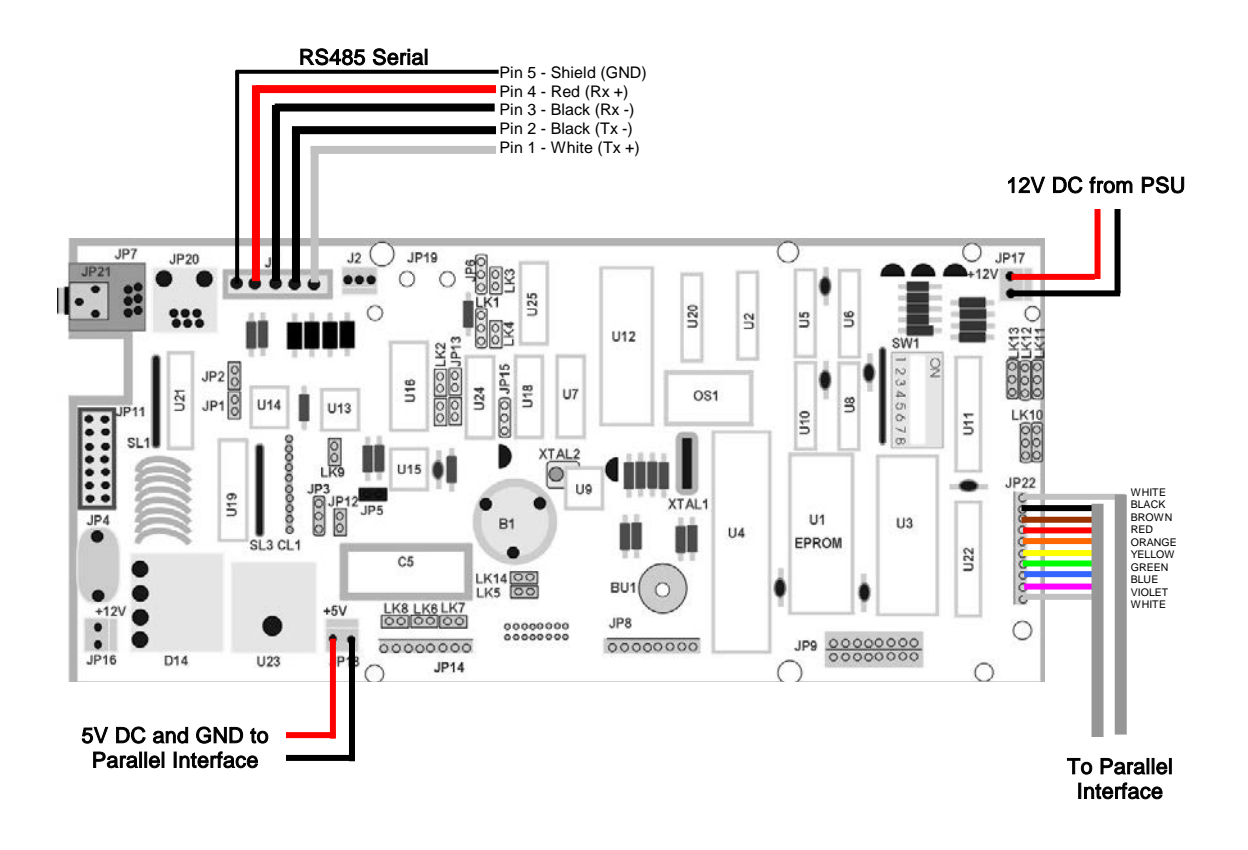

Figure 4.3 – Logic Board.

#### <span id="page-16-0"></span>4.4. Parallel Interface

The Parallel Interface Board is used to detect level changes and cause appropriate responses from the Display. For this application, the inputs at JL1, JL2 and JL3 are used to control the production data on the Display.

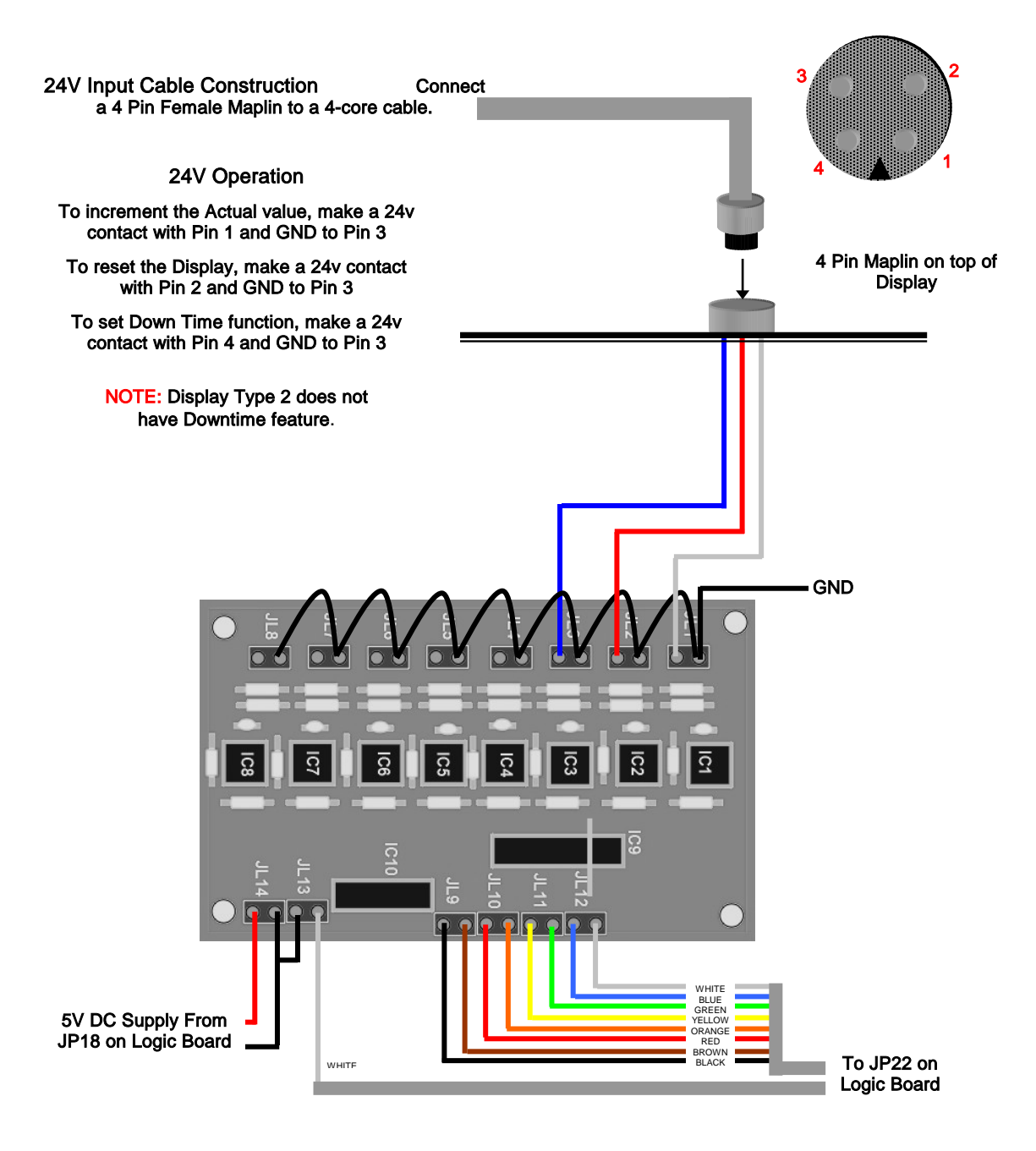

Figure 4.4 - Parallel Interface Wiring.

## <span id="page-17-0"></span>5. Maintenance

Warning: Disconnect the power supply before you remove any display panels. Make sure work area is clean and clear of tools and miscellaneous items of equipment after maintenance.

## <span id="page-17-1"></span>5.1. Maintenance Instructions

#### <span id="page-17-2"></span>5.1.1. Preventative Maintenance

Inspect the Display for defects before each operation. Do a visual check for the following:

- Damaged or dirty Lens
- Loose Cables
- Defective LEDs

#### <span id="page-17-3"></span>5.1.2. Cleaning the Display

Routine cleaning of the Display Board is at the discretion of the operator and subject to local conditions. Use damp non-abrasive materials such as a sponge, or lint-free cloth and a soft detergent (washing-up liquid) to clean the Display. Remove difficult stains or marks with a suitable solvent. DO NOT USE sharp or metal objects.

#### <span id="page-17-4"></span>5.1.3. Corrective Maintenance

To do maintenance tasks, unscrew the screws at the side of the Display and remove the Side Profile. Remove the Lens carefully and put in a safe place.

Replacing a defective LED Display Board:

- 1. Unscrew the attaching screws and disconnect all relevant wiring
- 2. Replace the Display Board and connect all wiring.

Replacing a defective Logic Board:

- 1. Unscrew the attaching nuts and disconnect all relevant wiring
- 2. Replace the Logic Board and connect all wiring.

Carefully slide the Lens back on the Display and attach the Side Profile. Clean the Display with a damp cloth and make sure the unit is watertight after all maintenance.

Replacing a defective Fuse:

- 1. Use a flat-head screwdriver to open the Fuse holder on the Display
- 2. Replace the Fuse
- 3. Close the Fuse Holder.

## <span id="page-18-0"></span>5.1.4. Special Measures following a Stoppage

If the Display is out of service for a long period of time, carefully remove the Display and store it in a cool dry place.

## <span id="page-18-1"></span>5.2. Handling Equipment

- One working platform
- Standard tool kit

## <span id="page-18-2"></span>5.3. Special Tools

There are no special tools required.

## <span id="page-18-3"></span>5.4. Spare Parts

For spare parts, contact your nearest Data Display Customer Service Department.

Make sure to quote the Data Display No. in the Product Specifications section of this Manual and the Serial No. of the Display.

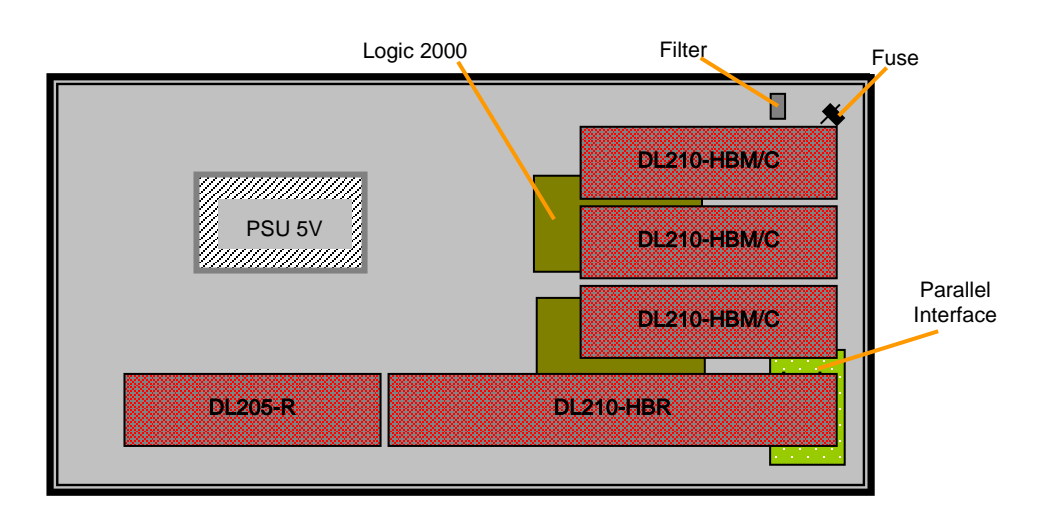

| <b>Part Number</b>    | <b>Description</b>                                  |
|-----------------------|-----------------------------------------------------|
| <b>DL205-HBR</b>      | LED Display Board, 5 Character, Red                 |
| DL210-HBR             | LED Display Board, 10 Character, Red,               |
| DL210-HBM/C           | LED Display Board, 10 Character, Multicolour, 3 off |
| AUTOLOGIC2000         | Logic Board, 2000, 2 off                            |
| <b>AUTOP/I</b>        | Parallel Interface                                  |
| D00-2216              | <b>PSU, 5 Volt, 100W</b>                            |
| D00-1670              | Filter                                              |
| D <sub>00</sub> -3324 | Fuse, 10 Amp                                        |
|                       |                                                     |

Table 5.1 - Replaceable Parts for Display Board.

# <span id="page-19-0"></span>6. Product Specifications

| <b>CHARACTERISTIC</b>           | <b>VALUE</b>                         |
|---------------------------------|--------------------------------------|
| <b>Display Features</b>         |                                      |
| Display Type                    | <b>Production Display Board</b>      |
| Data Display No.                | J09975001                            |
| No. of Lines per Board          | Type $1 = 4$                         |
|                                 | Type $2 = 2$                         |
| No. of Characters per Line      | Databoard = $6$                      |
|                                 | Dataline = $15$                      |
| <b>Character Height</b>         | 50mm (2 inch)                        |
| <b>LED Colour</b>               | High-bright Red and Multicolour      |
| Communication                   |                                      |
| <b>EPROM</b>                    | Type 1 = VOTIVE.OBJ, SCROLL15UK.OBJ  |
|                                 | Type 2 = VOTSMAL.OBJ, SCROLL15UK.OBJ |
| <b>Baud Rate</b>                | 9600                                 |
| Data Format                     | 8 bit, 1 stop bit, no parity         |
| Electrical                      |                                      |
| Power                           | 220/240V AC                          |
| <b>Fuse Value</b>               | 10 Amp                               |
| Housing                         |                                      |
| Dimensions (LxHxD)              | Type $1 = 736$ mm x 440mm x 75mm     |
|                                 | Type $2 = 736$ mm x 245mm x 75mm     |
| Weight                          | Type $1 = 11Kg$                      |
|                                 | Type $2 = 7Kg$                       |
| Housing                         | Welded Aluminium, Black              |
| <b>Front Screen</b>             | 3mm Red, Polycarbonate               |
| <b>Environmental Conditions</b> |                                      |
| Temperature Range -5°C to 65°C  |                                      |
| Humidity Range                  | 5% to 80% without condensation       |

Table 6.1 - Product Specifications.